#### VI Всероссийский фестиваль методических разработок "КОНСПЕКТ УРОКА" сентябрь - декабрь 2015 года

*Тюрикова Татьяна Леонидовна Краевое государственное автономное образовательное учреждение среднего профессионального образования «Кунгурский сельскохозяйственный колледж» Пермский край, г. Кунгур*

# КОНСПЕКТ УРОКА ПО ДИСЦИПЛИНЕ «МАТЕМАТИКА» «ДЕЙСТВИЯ С МАТРИЦАМИ»

**Тип занятия:** изучение нового материала.

**Вид занятия:** комбинированный урок.

**Форма проведения занятия:** групповая, в парах.

**Продолжительность занятия:** 45 минут.

### **Цели занятия:**

 обобщение и закрепление навыков работы с матрицами, знакомство со встроенными функциями электронной таблицы MS Excel.

 развитие профессионального мышления, развитие внимания, самостоятельности и активности студентов.

 развитие интереса к выбранной специальности, привитие ответственности за результат деятельности в группе.

Развиваются следующие компетенции:

ОК 1. Понимать сущность и социальную значимость своей будущей профессии, проявлять к ней устойчивый интерес.

ОК 2. Организовывать свою собственную деятельность, определять методы и способы выполнения профессиональных задач, оценивать их эффективность и качество.

ОК 4. Решать проблемы, оценивать риски и принимать решения в нестандартных ситуациях.

ОК 5. Осуществлять поиск, анализ и оценку информации, необходимой для постановки и решения профессиональных задач, профессионального и личностного развития.

ОК 6. Работать в коллективе и команде, обеспечивать её сплочение, эффективно общаться с коллегами, руководством и потребителями.

ОК 7. Самостоятельно определять задачи профессионального и личностного развития, заниматься самообразованием, осознанно планировать повышение квалификации.

ОК 8. Быть готовым к смене технологий в профессиональной деятельности.

**Междисциплинарные связи:** «Информатика», «Экономика».

**Учебное оборудование (оснащение) занятия:** персональные компьютеры, методические материалы занятия.

**Критерии и методы диагностики эффективности занятия:** карточки по рефлексии.

**Принципы:** наглядности, осознанности.

**Методы обучения:** объяснительно-иллюстративная, проблемные.

#### **Структура урока:**

1. Организационный момент и целеполагание.

2. Постановка задачи – применение линейной алгебры в решении экономических задач.

3. Повторение изученного материала.

4. Отработка техники выполнения операций с матрицами с помощью «формулы массива»:

сложение матриц;

вычитание матриц;

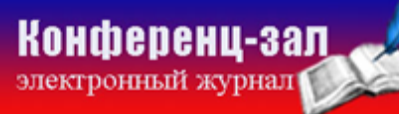

электронное средство массовой информации

**ISSN 2223-4063** www.konf-zal.com konf-zal@mail.ru умножение числа на матрицу.

5. Отработка техники выполнения операций с помощью встроенных функций MS Excel:

- умножение матриц МУМНОЖ ();
- транспонирование матриц ТРАНСП ();
- нахождение обратной матрицы МОБР ();
- 6. Итог урока.

#### **Ход урока**

## **1. Организационный момент и целеполагание. Приветствие и проверка готовности к уроку**

#### **2. Актуализация знаний**

Обучающиеся заполняют карточки, оценивая свою готовность к изучению

материала (да, нет):

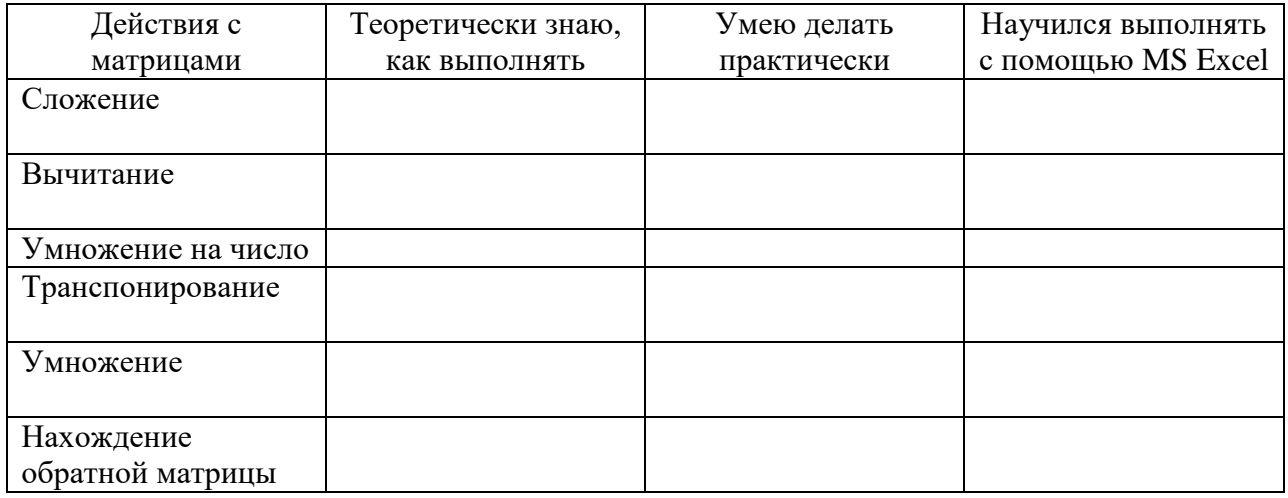

#### **3. Повторение изученного**

Обучающие получают карточку с заданием, которое выполняют в тетради, работать можно в парах.

#### **Карточка №2**

Конференц-зал

электронный журнал

*Задание на повторение*

Даны матрицы:  $A = \begin{pmatrix} 2 & 3 \\ 1 & 3 \end{pmatrix}$  $1 -4$  $B = \begin{pmatrix} 5 & 3 \\ 4 & 1 \end{pmatrix}$ 

электронное средство массовой информации

)

−4 1

**ISSN 2223-4063** www.konf-zal.com konf-zal@mail.ru

Найдите:

1) А+В;

2) А-В;

3) 3А;

4) транспонированную матрицу к матрице А;

- 5)  $B^{-1}$ ;
- 6) А\*В.

Устно озвучиваются ответы для проверки.

### **4. Изучение нового материала**

Для работы с матрицами существуют специальные встроенные функции в MS Excel. С помощью представленного алгоритма обучающие на персональных компьютерах отрабатывают практические навыки работы с массивами. Выполняем следующие упражнения:

электронное средство массовой информации

*Задание для тренировки*

$$
A = \begin{pmatrix} 2 & 4 & -3 \\ 1 & 0 & 5 \\ -7 & 6 & 8 \end{pmatrix} \qquad B = \begin{pmatrix} -8 & 4 & 0 \\ -1 & 2 & 5 \\ 4 & 6 & 12 \end{pmatrix}
$$

С помощью MS Excel выполните действия:

1) А+В;

$$
2) \qquad A-B;
$$

- 3)  $2*A$ ;
- 4) А\*В;
- 5) транспонировать матрицу А;
- 6)  $A^{-1}$ .

*Задание для практической работы*

$$
A = \begin{pmatrix} 5 & -1 & 3 \\ 4 & 6 & 7 \\ 2 & -9 & 4 \end{pmatrix} \qquad B = \begin{pmatrix} -6 & 8 & 5 \\ 1 & 2 & -7 \\ 2 & -6 & 0 \end{pmatrix}
$$

Найдите:

- 1) А+В;
- 2) А-В;

3) 5\*А.

1) 
$$
A = \begin{pmatrix} 5 & -1 & 3 \\ 4 & 6 & 7 \\ 2 & -9 & 4 \\ 1 & 2 & 3 \end{pmatrix}
$$
  $B = \begin{pmatrix} -6 & 8 \\ 1 & 2 \\ 2 & -6 \end{pmatrix}$  Haйдите A\*B.

2) транспонируйте матрицу А из задания 2).

3) 
$$
A = \begin{pmatrix} 1 & 2 & -3 \\ 5 & 3 & 4 \\ 2 & 1 & 2 \end{pmatrix}
$$
 Haŭgure A<sup>-1</sup>.

### **5. Закрепление изученного**

Обучающиеся решают индивидуально ситуационную задачу:

Завод по переработке молока выпускает три вида продукции: йогурт, сметану и сыр.

При этом использует сырьё трёх поставщиков: S1, S2, S3.

Данные приведены в таблице:

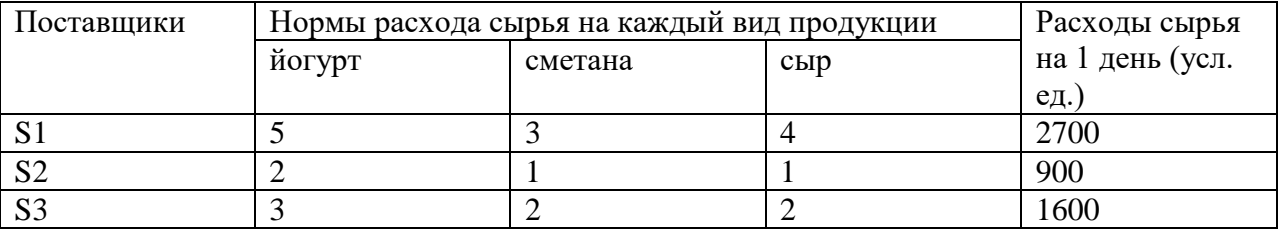

Найдите ежедневный объём выпуска продуктов каждого вида.

Решение:

Обозначим:

- x ежедневный выпуск йогурта (усл. ед.).
- y ежедневный выпуск сметаны.
- z ежедневный выпуск сыра.
- 1) Запишите систему для решения этой задачи.

электронное средство массовой информации

2) Запишите систему в матричном виде.

3) Запишите формулу для решения этой системы.

4) Какие операции с матрицами нужно сделать, чтобы решить. получившуюся систему?

- 5) Решите задачу.
- 6. Подведение итогов урока.

Обучающиеся заполняют последний столбик таблицы.

**Конференц-зал** 

электронное средство массовой информации

**ISSN 2223-4063** www.konf-zal.com konf-zal@mail.ru

### **Алгоритмы**

### **Алгоритм № 1. Сложение матриц с помощью формулы массива**

(Внимание! Размерность матрицы результата равен размерности складываемых матриц)

- 1. Выделите мышкой область массива результата (например, I22:K24).
- 2. Введите формулу (=адрес первой матрицы + адрес второй матрицы).
- 3. Одновременно нажмите три клавиши Ctrl Shift Enter.

### **Алгоритм № 2. Вычитание матриц с помощью формулы массива**

(Внимание! Размерность матрицы результата равен размерности вычитаемых матриц)

- 1. Выделите мышкой область массива результата (например, I38:K40).
- 2. Введите формулу (=адрес первой матрицы адрес второй матрицы).
- 3. Одновременно нажмите три клавиши Ctrl Shift Enter.

# **Алгоритм № 3. Умножение матрицы на число с помощью формулы массива**

(Внимание! Размерность матрицы результата равен размерности исходной матрицы)

- 1. Выделите мышкой область массива результата (например, I56:K58).
- 2. Введите формулу (=число\*адрес исходной матрицы).
- 3. Одновременно нажмите три клавиши Ctrl Shift Enter.

## **Алгоритм № 4. Умножение матриц с помощью встроенной функции МУМНОЖ ()**

(Внимание! Размерность матрицы результата должна быть следующей: число строк равно числу строк первой матрицы, число столбцов равно числу столбцов второй матрицы)

1. Выделите мышкой область массива результата (например, L9:M12).

2. С помощью инструмента fx в строке формул вызовите Мастер функций.

3. В категории Математические выберите функцию МУМНОЖ, нажмите ОК.

4. В строке Аргументы функции в строке Массив1 введите адрес первой матрицы, в строке Массив2 введите адрес второй матрицы.

5. Одновременно нажмите три клавиши Ctrl Shift Enter.

## **Алгоритм № 5. Нахождение транспонированной матрицы с помощью встроенной функции ТРАНСП ()**

(Внимание! Число строк транспонированной матрицы равно числу столбцов исходной матрицы. Число столбцов транспонированной матрицы равно числу строк исходной матрицы)

1. Выделите мышкой область массива результата (например, L24:O26).

2. С помощью инструмента fx в строке формул вызовите Мастер функций.

3. В категории Ссылки и массивы выберите функцию ТРАНСП, нажмите ОК.

4. В окне Аргументы функций в строке Массив введите адрес исходной матрицы.

5. Одновременно нажмите три клавиши Ctrl Shift Enter.

**Алгоритм № 6. Нахождение обратной матрицы с помощью встроенной функции МОБР ()**

(Внимание! Обратная матрица имеет ту же размерность, что и исходная)

1. Выделите мышкой область массива результата (например, L38:N40).

2. С помощью инструмента fx в строке формул вызовите Мастер функций.

3. В категории Математические выберите функцию МОБР, нажмите ОК.

4. В окне Аргументы функции в строке Массив введите адрес исходной матрицы.

5. Одновременно нажмите три клавиши Ctrl Shift Enter.

электронное средство массовой информации